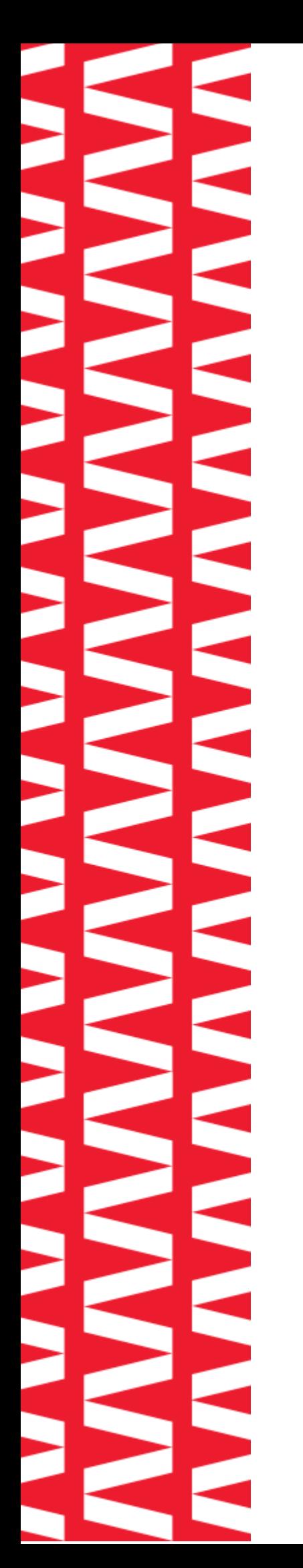

# NTOA **АТОЛ Smart.Slim**

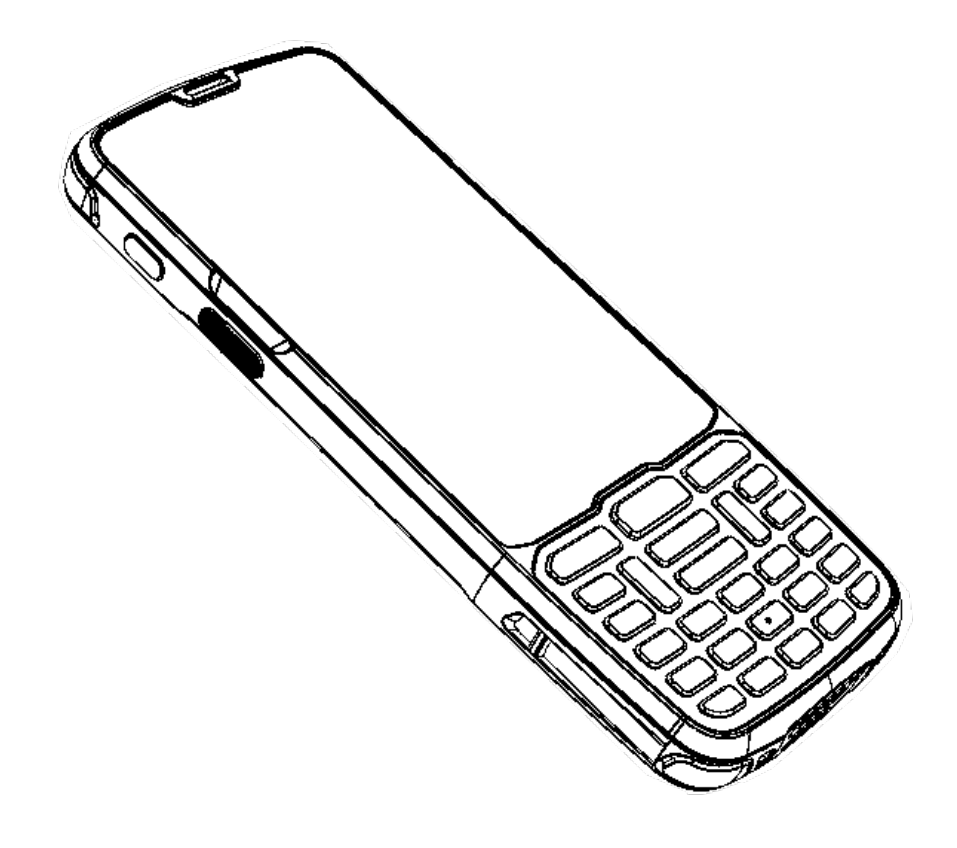

**Руководство по эксплуатации**

Версия документации от 01.09.2022

# Содержание

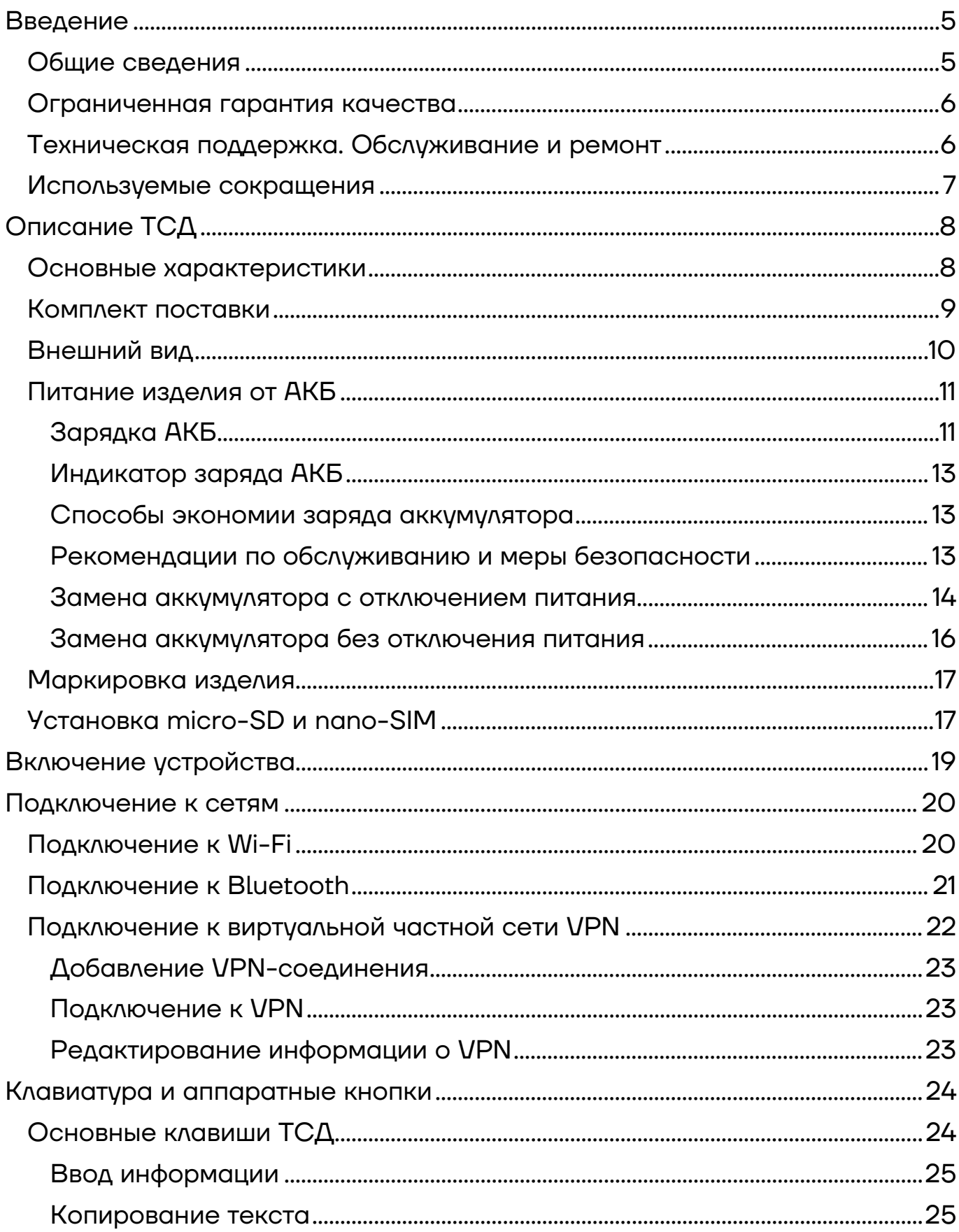

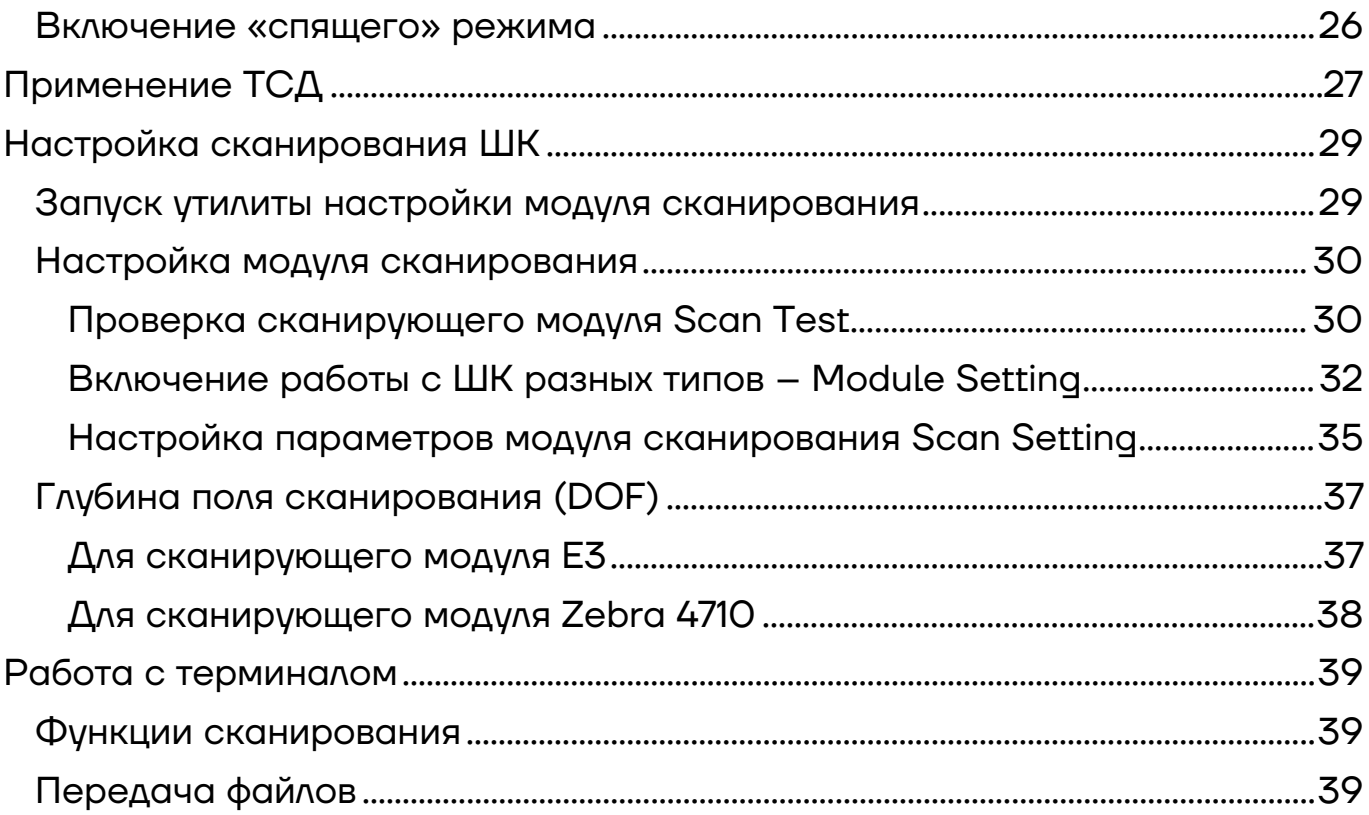

# **Введение**

Мобильный терминал сбора данных АТОЛ Smart.Slim (далее – ТСД) – это устройство со встроенным сканером штрихкодов, которое предназначено для проведения различных складских операций: приемка товара, отгрузка, комплектация заказов, инвентаризация склада и основных средств, списания и другие. Устройство считывает штрихкоды с продукции и хранит информацию о ней в своей внутренней памяти, осуществляет обмен с товароучетной системой (ТУС) в режиме реального времени, передавая информацию с помощью беспроводной связи (Bluetooth, Wi-Fi, 3G) или через USB-кабель.

## **Общие сведения**

Данное руководство предназначено для ознакомления с основными характеристиками и особенностями работы терминала сбора данных. В документе представлена информация о работе с ТСД, а также непосредственно с приложением сканирования.

Компания АТОЛ оставляет за собой право вносить изменения в технические характеристики и другую информацию в этом руководстве без предварительного уведомления. В любом случае для получения информации о наличии каких-либо изменений пользователю следует обратиться в сервисный центр. Содержание данного руководства не накладывает обязательств на компанию АТОЛ.

Компания АТОЛ не несет ответственности за технические или редакторские ошибки, а также упущения данного руководства, равно как и за случайный или косвенный ущерб, возникший в результате поставки, исполнения или использования этого материала. Компания не несет ответственности за программное обеспечение или оборудование, выбранные или используемые для достижения предполагаемого результата.

#### **Ограниченная гарантия качества**

Гарантийный срок исчисляется с момента отгрузки оборудования от Изготовителя (поставщика АТОЛ) и составляет:

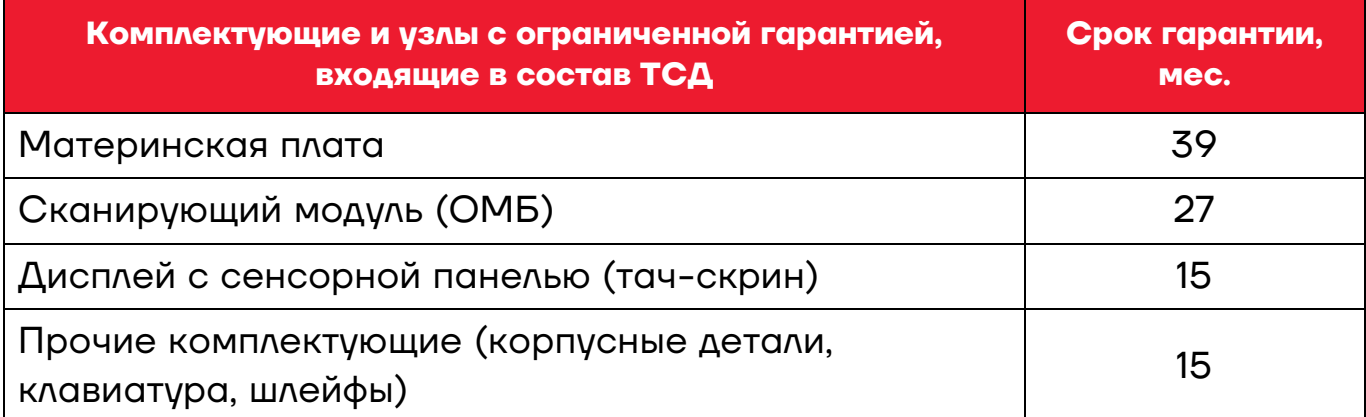

Гарантийный срок для АКБ<sup>[1](#page-5-0)</sup> составляет не более 6 месяцев с даты отгрузки от Изготовителя.

Пользователь лишается права на гарантийное обслуживание при:

- **-** нарушении правил транспортировки, хранения и эксплуатации;
- **-** наличии механических повреждений наружных деталей.

Гарантийные условия не распространяются на соединительные кабели, печатную документацию и упаковку ТСД.

Подробная информация о гарантии представлена на сайте компании АТОЛ https://partner.atol.ru/support/warranty/.

#### **Техническая поддержка. Обслуживание и ремонт**

По всем вопросам, связанным с консультированием, обслуживанием и ремонтом, обращаться в Авторизованные Сервисные Центры, уполномоченные на проведение сервисного обслуживания и ремонта ТСД (АСЦ), или по адресу: Москва, 129085, ул. Годовикова, д. 9, стр. 17, этаж 4, пом. 5 (тел. +7 (495) 730-7420). Список АСЦ представлен на сайте https://partner.atol.ru/support/service/.

<span id="page-5-0"></span><sup>1 –</sup> При эксплуатации ТСД необходимо учитывать, что срок службы аккумулятора во многом зависит от условий эксплуатации, что характеристики аккумулятора ухудшаются с каждым циклом зарядки, а также эксплуатации устройства при экстремальных температурах. Гарантия не распространяется на батареи с уменьшенной емкостью из-за повторяющихся циклов зарядки или работы за пределами заявленных производителем температурных режимах.

## **Используемые сокращения**

- АКБ Аккумуляторная батарея
- ОС Операционная система
- ПК Персональный компьютер
- ТСД Терминал сбора данных
- ШК Штрихкод

# **Описание ТСД**

#### **Основные характеристики**

| <b>Наименование</b>                  |                       | <b>Характеристики</b>                          |
|--------------------------------------|-----------------------|------------------------------------------------|
| Операционная система                 |                       | Android™ 7                                     |
| Процессор                            |                       | МТК (МТ6580), 4 ядра, 1,3 ГГц                  |
| Память (RAM / ROM)                   | базовая               | 1 Г6 / 8 Г6                                    |
|                                      | <b>ОПЦИОНАЛЬНО</b>    | 2 Гб / 16 Гб                                   |
| Экран                                |                       | 4", разрешение 480*800,<br>сенсорный емкостной |
| <b>WLAN</b>                          |                       | 802.11 b/g/n, 2,4GHz                           |
| Интерфейс USB                        |                       | Type C $(USB 2.0)$                             |
| Гарнитура                            |                       | Через разъем USB (Type C)                      |
| Аккумуляторная<br>батарея            | основная <sup>1</sup> | Li-Po 4000 MAy, 3,8 B                          |
|                                      | резервная             | Li-Po 30 MAy, 3,8 B                            |
| Клавиатура                           |                       | 26 клавиш                                      |
| Сканер                               | базовый               | 2D E3                                          |
|                                      | <b>ОПЦИОНАЛЬНО</b>    | Zebra SE4710                                   |
| Класс защиты от пыли и влаги         |                       | <b>IP65</b>                                    |
| Защита от падений                    |                       | $1,5$ M                                        |
| Передача данных                      | базовая               | <b>Wi-Fi, BT 4.0</b>                           |
|                                      | опционально           | 3G                                             |
| Беспроводная<br>СВЯЗЬ                | базовая               |                                                |
|                                      | опционально           | 1 SIM                                          |
| Камера                               | базовая               |                                                |
|                                      | <b>ОПЦИОНАЛЬНО</b>    | 5 Мп, автофокус, вспышка                       |
| <b>NFC</b> (опционально)             |                       | ISO 14443/ISO 15693, MIFARE, FeliCa            |
| Геопозиционирование<br>(опционально) |                       | <b>GPS</b>                                     |

<span id="page-7-0"></span> $1-$  Возможна замена основной АКБ «на горячую» в течение 4 минут.

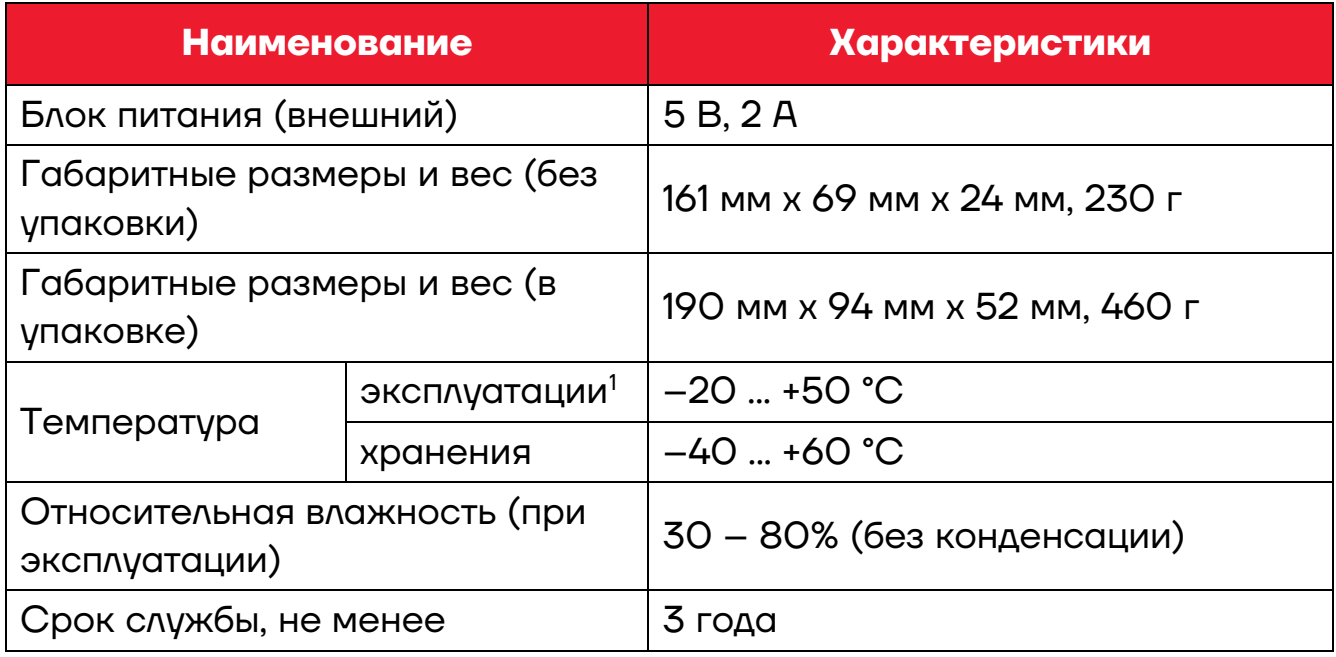

#### **Комплект поставки**

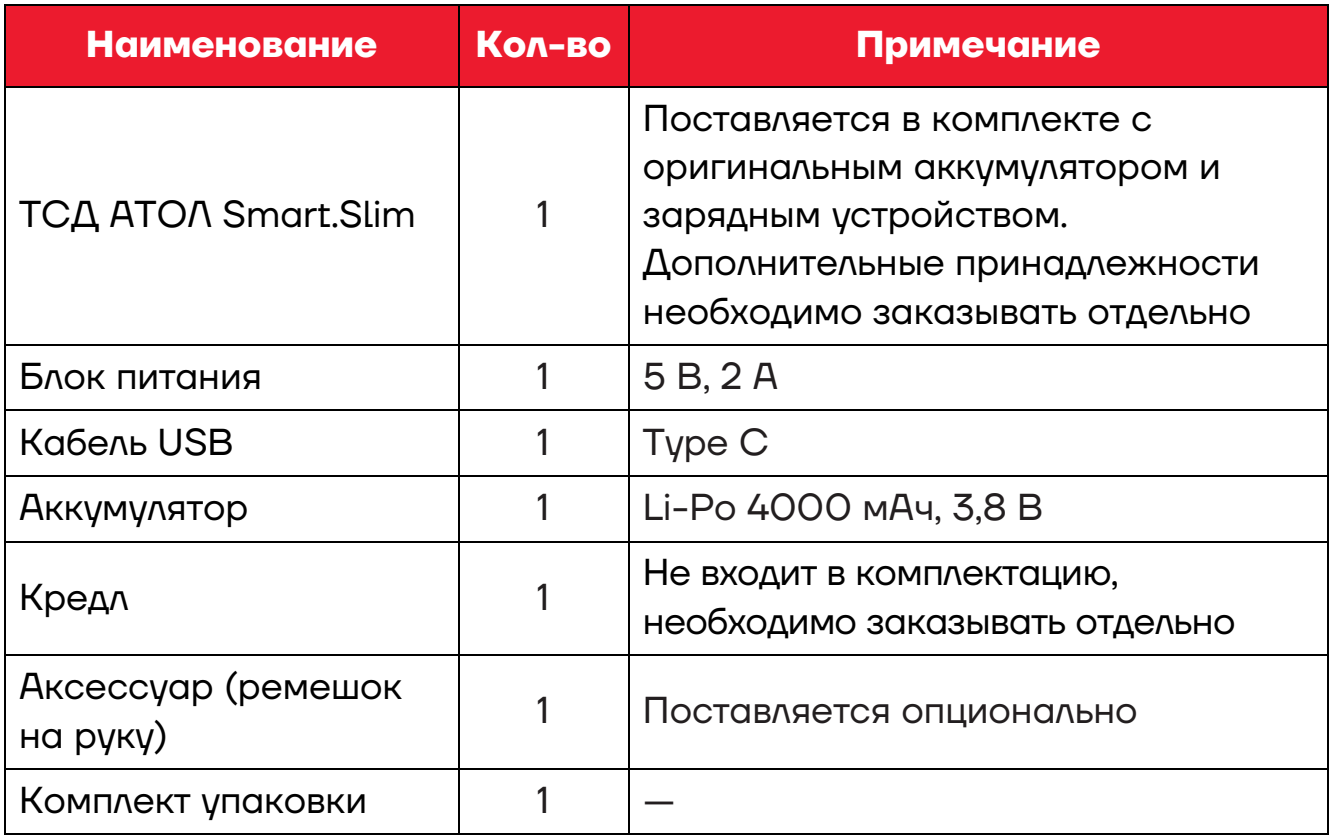

<span id="page-8-0"></span><sup>1</sup>– Не рекомендуется длительная работа ТСД при минусовых температурах, так как устройство не оснащено внутренней системой обогрева экрана и АКБ. Производитель не рекомендует заряжать АКБ (в устройстве или с помощью кредла) при температуре окружающей среды ниже +5 °С.

#### **Внешний вид**

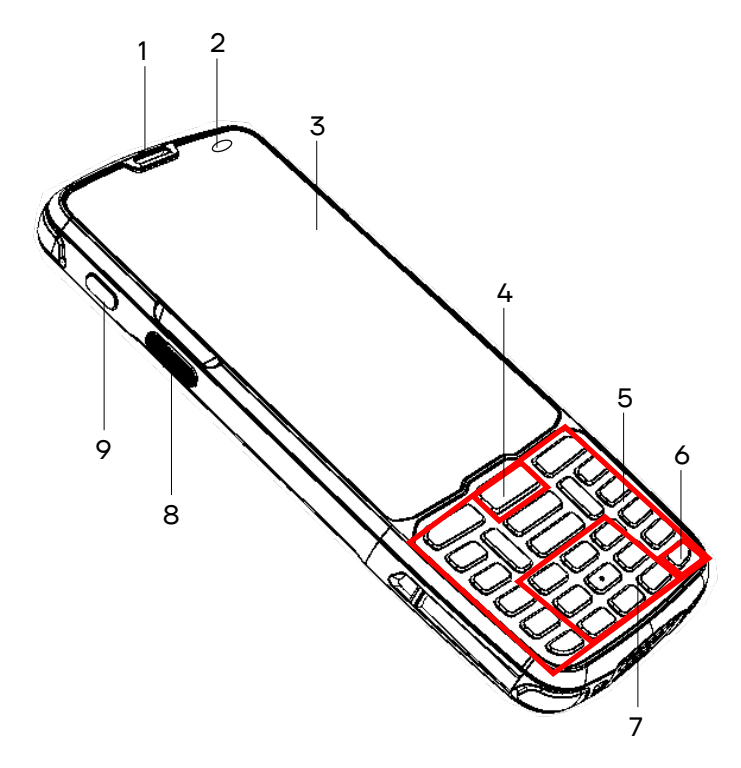

Рисунок 1. Вид сверху/слева

- 10. Боковая (правая) кнопка сканирования.
- 11. Резиновая заглушка для разъема USB.
- 12. Разъем USB (Type C).
- 13. Динамик.
- 14. Сканер штрихкодов.
- 15. Камера (опционально, при отсутствии проем закрывается заглушкой).
- 16. Съемная планка для крепления аксессуара (ремешка).
- 17. Фиксатор крышки отсека для АКБ.
- 18. Крышка отсека для АКБ. Рисунок 2. Вид сзади/справа
- 1. Динамик.
- 2. Датчик освещенности (опционально).
- 3. Сенсорный экран.
- 4. Центральная кнопка сканирования.
- 5. Навигационные и функциональные клавиши.
- 6. Кнопка включения/выключения ТСД.
- 7. Цифровые клавиши.
- 8. Боковая (левая) кнопка сканирования.
- 9. Кнопка программируемой функциональности[1](#page-9-0) (аналогична клавишам F1-F4, программируемым посредством дополнительного ПО).

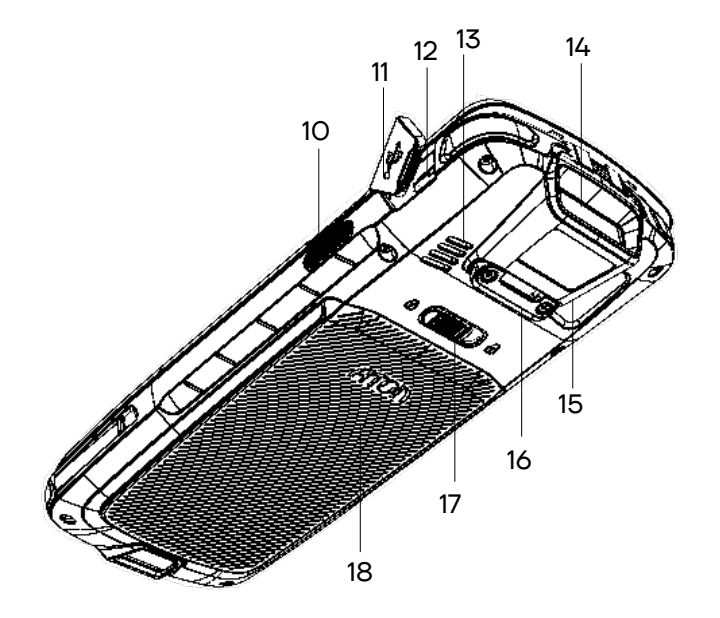

<span id="page-9-0"></span> $^{\text{\tiny{1}}}$  — В полной конфигурации устройства при нажатии на кнопку включается фонарик.

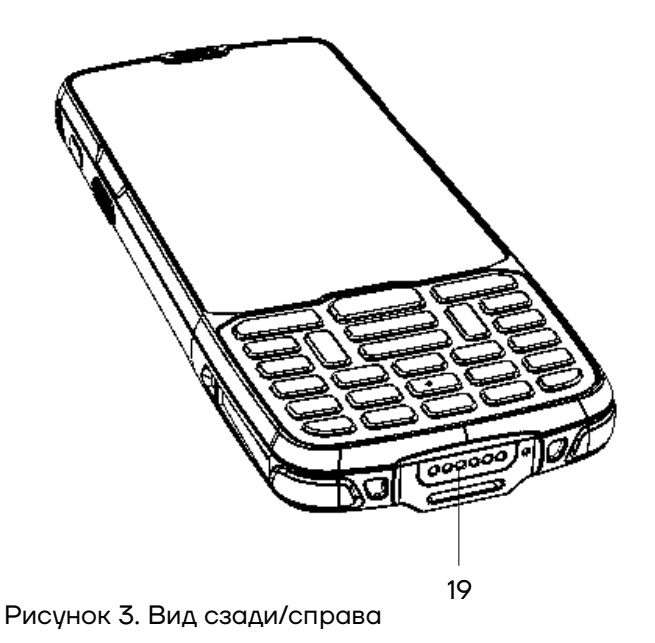

19. Разъем для кредла (используется при установке ТСД в кредл, подключенный к сети питания).

## **Питание изделия от АКБ**

Питание изделия осуществляется от литий-полимерной аккумуляторной батареи с номинальным напряжением 3,8 В емкостью 4000 мАч, которая устанавливается в специальном отсеке в нижней части корпуса.

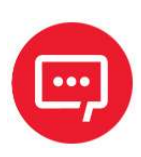

 $\overline{a}$ 

**Не рекомендуется длительная работа ТСД при минусовых температурах, так как устройство не оснащено внутренней системой обогрева экрана и АКБ.**

## *Зарядка АКБ*

Зарядка аккумулятора может производиться в составе ТСД через кабель USB (Туре C)<sup>[1](#page-10-0)</sup>, а также через кредл (приобретается отдельно). Перед эксплуатацией изделия необходимо убедиться в том, что аккумулятор полностью заряжен. Зарядка аккумулятора может быть выполнена до или после его установки в ТСД. Для полной зарядки аккумулятора с помощью оригинального зарядного устройства или кредла требуется не более 3 часов.

<span id="page-10-0"></span> $^{\text{\tiny{1}}}$  — Кабель USB должен быть подключен к внешнему сетевому адаптеру из комплекта поставки (5 B, 2 A), который в свою очередь подключен к сети питания.

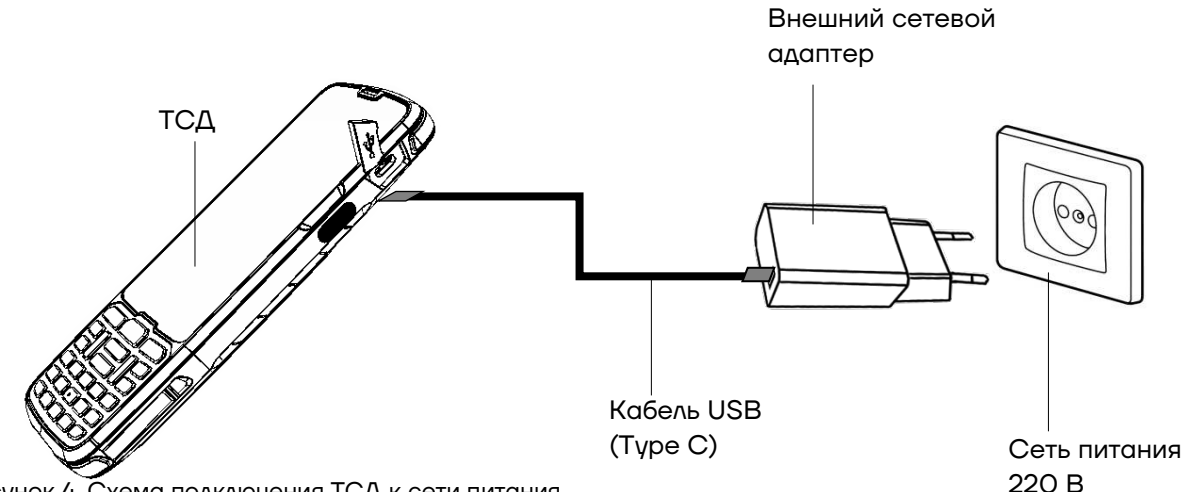

Рисунок 4. Схема подключения ТСД к сети питания

Информацию о заряде аккумулятора можно узнать, используя индикатор заряда АКБ (см. рисунок 9).

Время работы изделия от аккумулятора зависит от многих факторов, в том числе от яркости экрана, времени автоматического перехода в спящий режим, температуры окружающей среды и времени использования. Для предотвращения потери данных рекомендуется следить за тем, чтобы аккумулятор всегда был заряжен. При замене аккумулятора следует выключить устройство, заменить аккумулятор, а затем снова включить устройство (подробнее о замене аккумулятора изложено в разделе «Замена аккумулятора»).

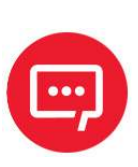

**Для зарядки устройства рекомендуется использовать только внешний адаптер питания и кабель, входящие в комплект поставки! При использовании блока питания или кабеля не из комплекта поставки, корректность зарядки не гарантируется.**

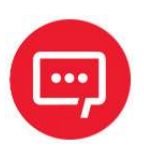

**Производитель не рекомендует заряжать АКБ (в устройстве или с помощью кредла) при температуре окружающей среды ниже +5 °С и выше +45 °С.**

**При неправильном использовании аккумулятор может стать причиной пожара или вызвать химический ожог. Запрещается разбирать аккумулятор, сжигать и нагревать выше 100 °C. Использованный аккумулятор должен быть утилизирован должным образом. Хранить в недоступном для детей месте.** 

**Гарантия на устройство не распространяется на повреждения, вызванные применением аккумуляторов других производителей!**

# *Индикатор заряда АКБ*

Индикатор в верхнем правом углу экрана устройства отображает уровень заряда (см. рисунок 9). Таблица ниже содержит описание состояния уровня заряда.

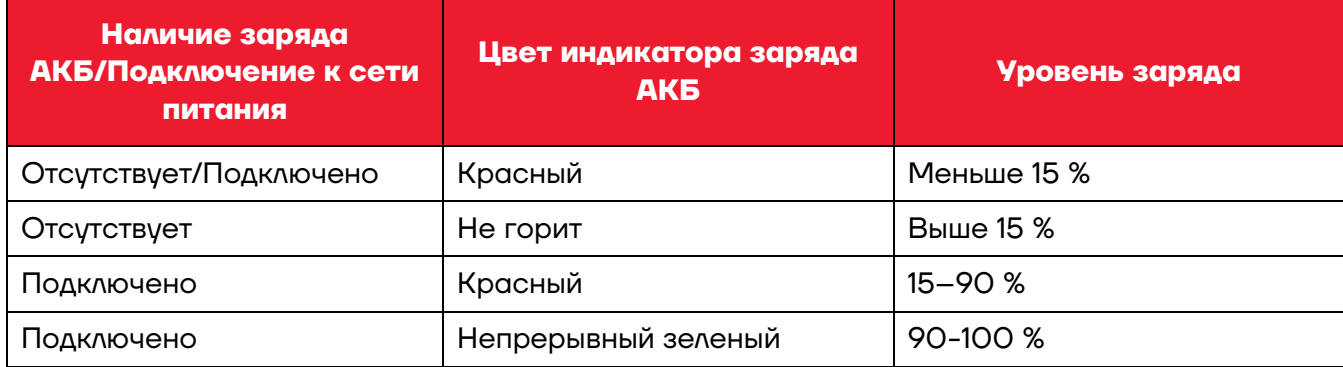

#### *Способы экономии заряда аккумулятора*

**-** Настроить «спящий» режим ТСД.

**- Если устройство не будет использоваться дольше одного дня**, то рекомендуется установить полностью заряженный аккумулятор или подключить к источнику питания.

**- Если предполагается длительное нерабочее состояние**, то следует зарядить аккумулятор и извлечь из корпуса ТСД. Полностью заряженный аккумулятор следует хранить в темном прохладном месте. При хранении аккумулятора в течение нескольких месяцев вне корпуса ТСД рекомендуется производить его периодическую полную зарядку для сохранения его эксплуатационных качеств.

#### *Рекомендации по обслуживанию и меры безопасности*

**-** Данный аккумулятор был протестирован и соответствует стандартам безопасности.

**-** Во время предпродажной подготовки аккумулятор заряжен частично, поэтому перед использованием необходимо зарядить его полностью.

**-** Использование аккумулятора ТСД в сторонних устройствах может привести к повреждению этих устройств или непосредственно аккумулятора.

**-** В случае возникновения неполадок ТСД отправить в Авторизованный Сервисный Центр, уполномоченный на проведение сервисного обслуживания и ремонта ТСД (АСЦ), для проведения проверки.

**-** Не допускать падений, механических ударов и сдавливания аккумулятора.

**-** Данный аккумулятор можно заменять только на другой аналогичный аккумулятор.

**-** Запрещается модифицировать аккумулятор и пытаться вставлять в него посторонние предметы.

**-** Запрещается припаивать что-либо к полюсам аккумулятора.

- **-** Запрещается замыкать полюса аккумулятора.
- **-** Не рекомендуется хранить его вблизи металлических предметов.

**-** Запрещается разбирать, вскрывать, сдавливать, деформировать, прокалывать и поджигать аккумулятор.

**-** Запрещается погружать аккумулятор в воду.

**-** После использования АКБ необходимо правильно утилизировать. Утилизировать АКБ можно через специализированные компании Вашего региона.

#### *Замена аккумулятора с отключением питания*

Для замены АКБ следует:

**1** Сохранить все файлы на устройстве и закрыть все запущенные приложения.

**2** Выключить изделие – нажать и удерживать кнопку включения/выключения (см. рисунок 1).

**3** Сместить фиксатор крышки отсека для АКБ крышки вправо, при этом крышка освободится.

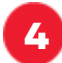

**4** Отделить крышку отсека от корпуса ТСД.

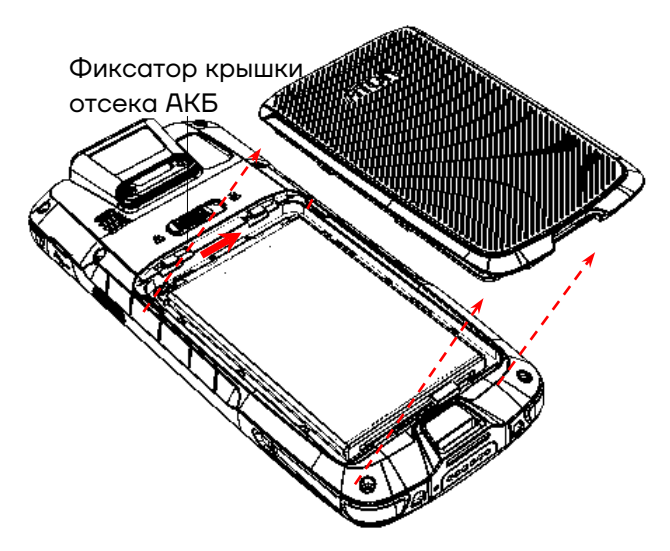

Рисунок 5. Отделение крышки отсека для АКБ от корпуса

**5** Затем отделить нижнюю часть АКБ, как показано на рисунке и извлечь АКБ из корпуса.

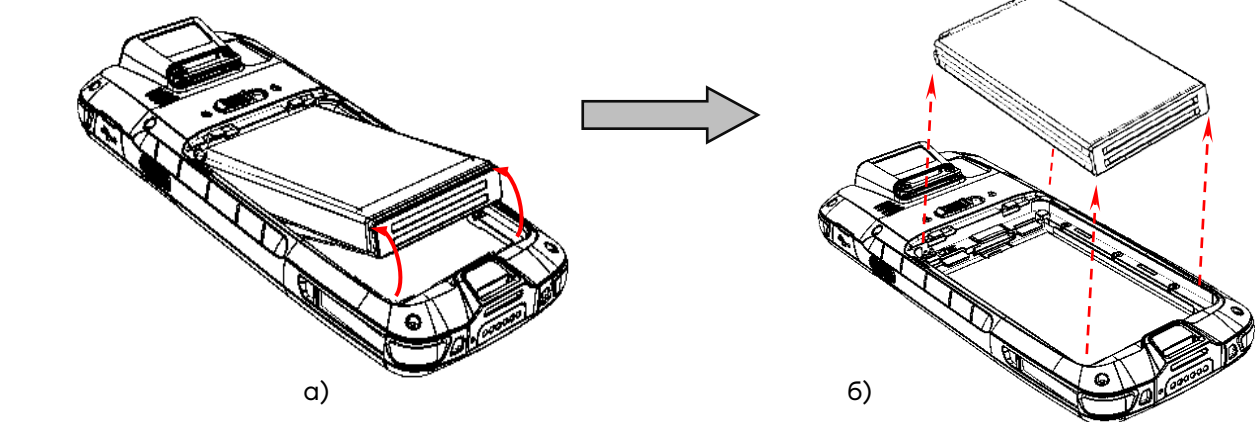

Рисунок 6. Извлечение аккумулятора: а) отделить нижнюю часть АКБ; б) извлечь АКБ

**6** Установить в отсек новый экземпляр АКБ: контакт АКБ совместить с контактом блока управления, затем надавить на нижнюю часть АКБ до упора.

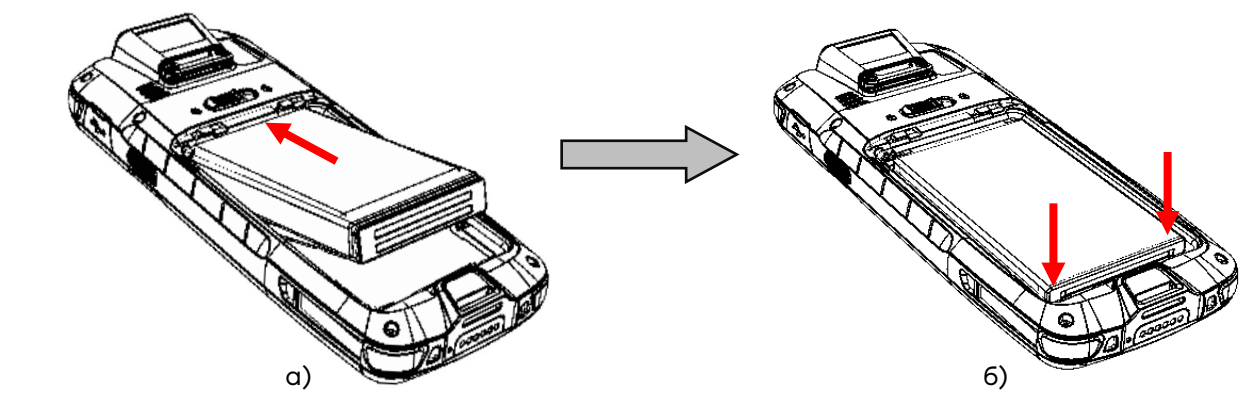

Рисунок 7. Установка АКБ: а) совместить контакты АКБ и блока управления ТСД; б) надавить на нижнюю часть АКБ

**7** Совместить крышку с отсеком для АКБ, надавить до щелчка – при этом крышка будет закреплена фиксатором.

#### *Замена аккумулятора без отключения питания*

В данном ТСД есть возможность быстрой замены основной АКБ без выключения питания устройства, при этом все пользовательские данные будут сохранены. Данные не будут утеряны, так как в корпусе

установлена резервная аккумуляторная батарея, которая поддерживает работу ТСД без основного АКБ в течение 3 минут. Для быстрой замены АКБ нужно выполнить следующее:

**1** В включенном состоянии ТСД снять крышку отсека АКБ (см. рисунок 5), при этом сработает датчик открытия крышки АКБ и устройство автоматически перейдет в режим энергосбережения.

**2** Заменить основную АКБ согласно описанию пунктов 5-6 раздела «Замена аккумулятора с отключением питания».

**3** Закрыть отсек АКБ.

**4** Кратковременно нажать кнопку питания – при этом устройство выйдет из режима энергосбережения.

# **Маркировка изделия**

Маркировка (шильдик) расположена на дне отсека для АКБ и содержит следующую информацию:

- **-** наименование предприятия-изготовителя;
- **-** наименование изделия;
- **-** заводской номер изделия;
- **-** знак соответствия техническому регламенту;
- **-** параметры питания (напряжение, номинальный ток, мощность).

# **Установка micro-SD и nano-SIM**

При необходимости увеличить объем внутренней памяти, можно установить съемный внешний носитель памяти – карту micro-SD. Если необходима связь по сети GSM, нужно установить карту nano-SIM.

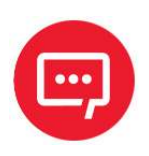

**Перед первым использованием карту micro-SD рекомендуется отформатировать!**

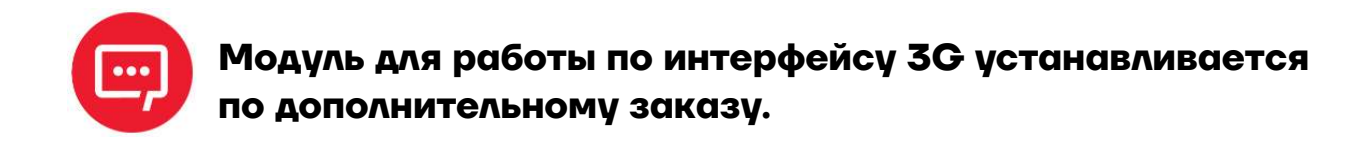

Для установки micro-SD и nano-SIM нужно выполнить следующее:

**1** Открыть крышку отсека для АКБ и извлечь АКБ – выполнить пункты 1-5 раздела «Замена аккумулятора». Получить доступ к слотам для карты памяти micro-SD и nano-SIM, которые расположены на дне отсека для АКБ (см. рисунок 8).

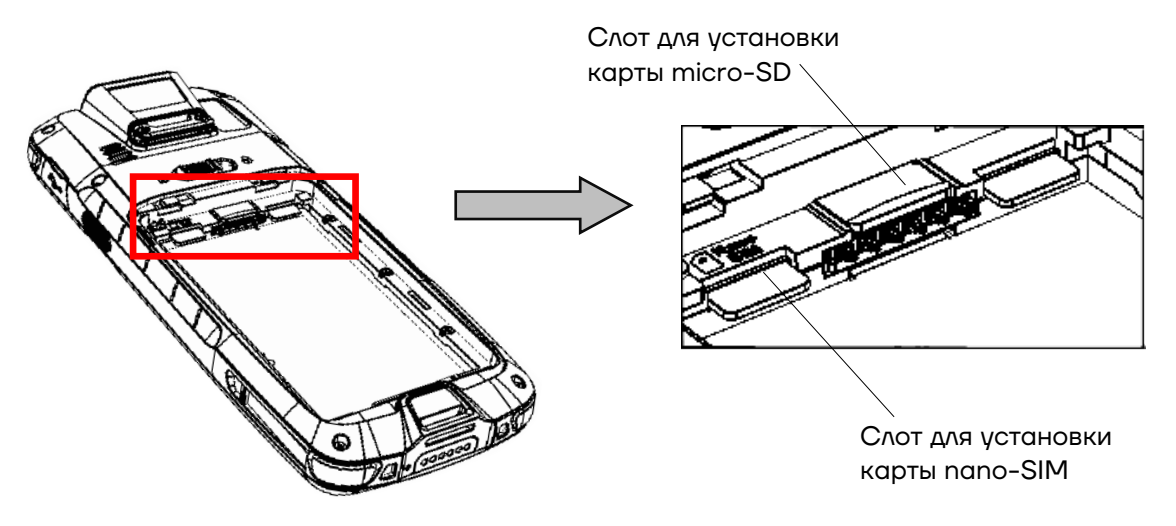

Рисунок 8. Расположение слотов для карт nano-SIM и micro-SD

**2** Вставить micro-SD и/или nano-SIM в слот.

**3** Установить АКБ, совместить крышку отсека с корпусом, аккуратно надавить на нее, чтобы зафиксировать в корпусе.

**4** Проконтролировать работу установленных карт. Micro-SD считается «установленной» (подключенной), когда устройство распознает карту и откроет к ней доступ. Карта nano-SIM считается «установленной» (подключенной), если есть связь по сети GSM (3G).

# **Включение устройства**

Для включения изделия необходимо нажать и удерживать кнопку включения/выключения ТСД <sup>0</sup> (см. рисунок 1).

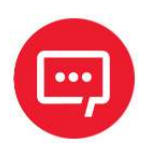

#### **Для включения ТСД крышка отсека для АКБ должна быть закрыта!**

Область уведомлений расположена в верхней части экрана, которая отображает системные часы, уровень заряда аккумулятора, а также значки включенных беспроводных интерфейсов.

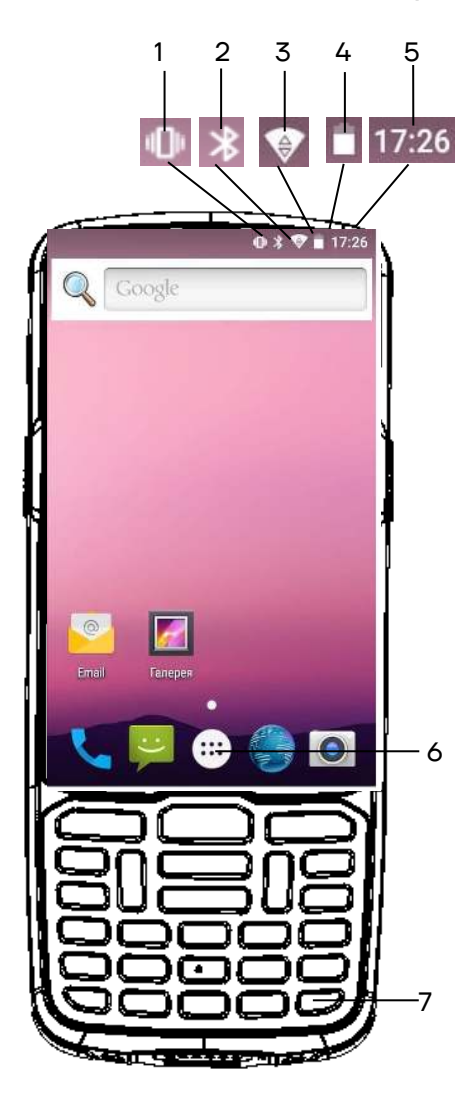

- 1. Индикатор беззвучного режима ТСД.
- 2. Индикатор работы по интерфейсу Bluetooth.
- 3. Индикатор работы по интерфейсу Wi-Fi.
- 4. Индикатор уровня заряда аккумулятора.
- 5. Текущее время.
- 6. Кнопка вызова основного меню ТСД.
- 7. Кнопка включения/выключения питания ТСД.

Рисунок 9. Расположение основных индикаторов изделия

# **Подключение к сетям**

Терминал сбора данных можно подключить как к беспроводной, так и проводной сети. Подключение ТСД к сети возможно через следующие интерфейсы:

- **-** Wi-Fi;
- **-** <sup>3</sup>G (опционально);
- **-** Bluetooth;
- **-** USB.

#### **Подключение к Wi-Fi**

Для подключения устройства по беспроводному интерфейсу Wi-Fi необходимо выполнить следующее:

1 Включить ТСД, перейти к главному меню, нажав на кнопку **...** на рабочем столе ТСД.

**2** В главном меню выбрать пункт **Настройки.**

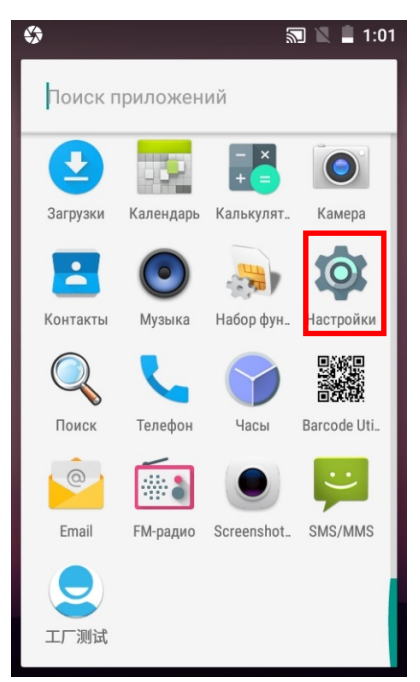

Рисунок 10. Основное меню ТСД (пункт **Настройки**)

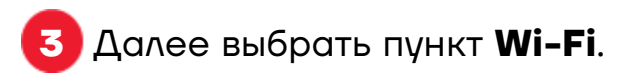

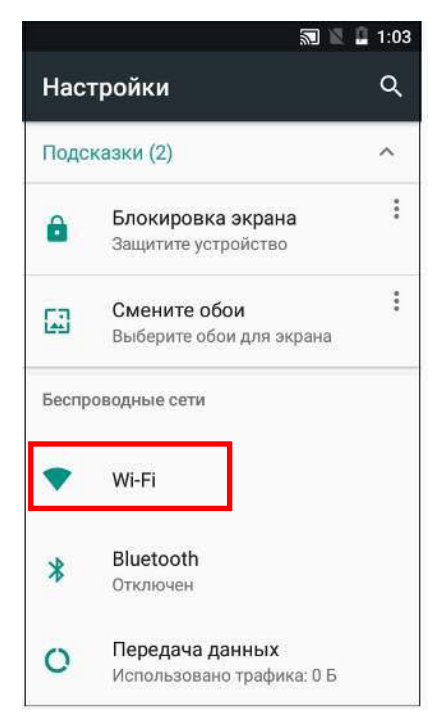

Рисунок 11. Меню **Настройки** (пункт **Wi-Fi**)

**4** На странице **Wi-Fi** включить работу по Wi-Fi, затем выбрать необходимую сеть (сети могут быть открытыми (без пароля), так и закрытыми (с паролем)). Информация о параметрах доступа к сети предоставляется системным администратором организациипользователя ТСД.

## **Подключение к Bluetooth**

Терминал сбора данных поддерживает стандарт беспроводной связи Bluetooth, что позволяет подключаться к другим устройствам с поддержкой данной технологии.

Перед осуществлением поиска и подключения к устройствам с помощью Bluetooth нужно включить Bluetooth на устройстве. Для этого перейти к настройкам ТСД (**Основное меню/Настройки**) и выбрать пункт Bluetooth.

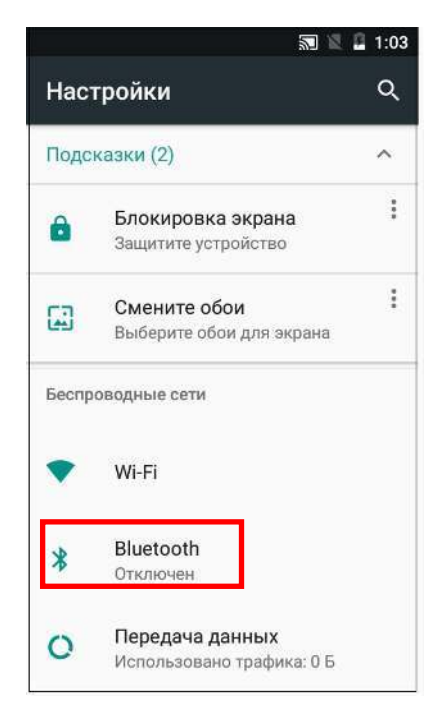

Рисунок 12. Меню **Настройки** (пункт **Bluetooth**)

По умолчанию интерфейс Bluetooth отключен. Восстановить текущие настройки стандарта беспроводной связи Bluetooth можно с помощью системного сброса. После системного сброса необходимо снова восстановить соединение с подключенными устройствами. Состояние Bluetooth отображается в правом верхнем углу экрана.

#### **Подключение к виртуальной частной сети VPN**

Терминал сбора данных поддерживает подключение к виртуальной частной сети (VPN). Данный раздел описывает процесс добавления и подключения к VPN. Перед настройкой VPN следует проконсультироваться с сетевым администратором. Просмотр и изменение настроек VPN осуществляется в настройках приложения.

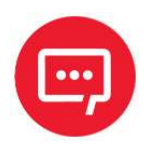

#### **Перед доступом к VPN необходимо установить пароль блокировки экрана.**

# *Добавление VPN-соединения*

Перед подключением к VPN необходимо добавить соответствующую информацию о VPN:

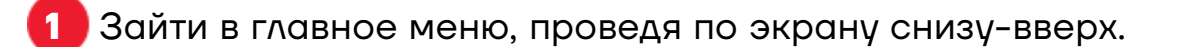

**2** Выбрать меню **Настройки**. В разделе **Сеть и Интернет** нажать **Дополнительно**, затем выбрать **VPN**.

**3** Нажать знак «+» (добавить VPN-соединение).

**4** Ввести информацию о VPN. Нажать кнопку **Сохранить**, имя VPN появится в списке.

#### *Подключение к VPN*

**1** Выполнить пункты 1-3 из раздела «Добавление VPN-соединения», представленного выше.

**2** В списке нажать имя нужной VPN, ввести информацию о сертификате по требованию.

**3** Нажать **Подключить**. ТСД осуществит подключение к VPN, появится соответствующий значок в строке состояния и уведомление. Для отключения VPN-соединения нажать уведомление.

#### *Редактирование информации о VPN*

**1** Выполнить пункты 1-3 из раздела «Добавление VPN-соединения», представленного выше.

**2** Нажать и удерживать поле, содержащее имя сети VPN, затем выбрать из выпадающего списка **Редактировать сеть**.

**3** Отредактировать информацию о VPN. По завершении редактирования нажать **Сохранить**.

# **Клавиатура и аппаратные кнопки**

Непосредственно под экраном ТСД расположены 26 клавиш: клавиша включения/выключения питания, клавиши навигации, клавиша сканирования, цифровые/буквенные клавиши, а также функциональные клавиши.

# **Основные клавиши ТСД**

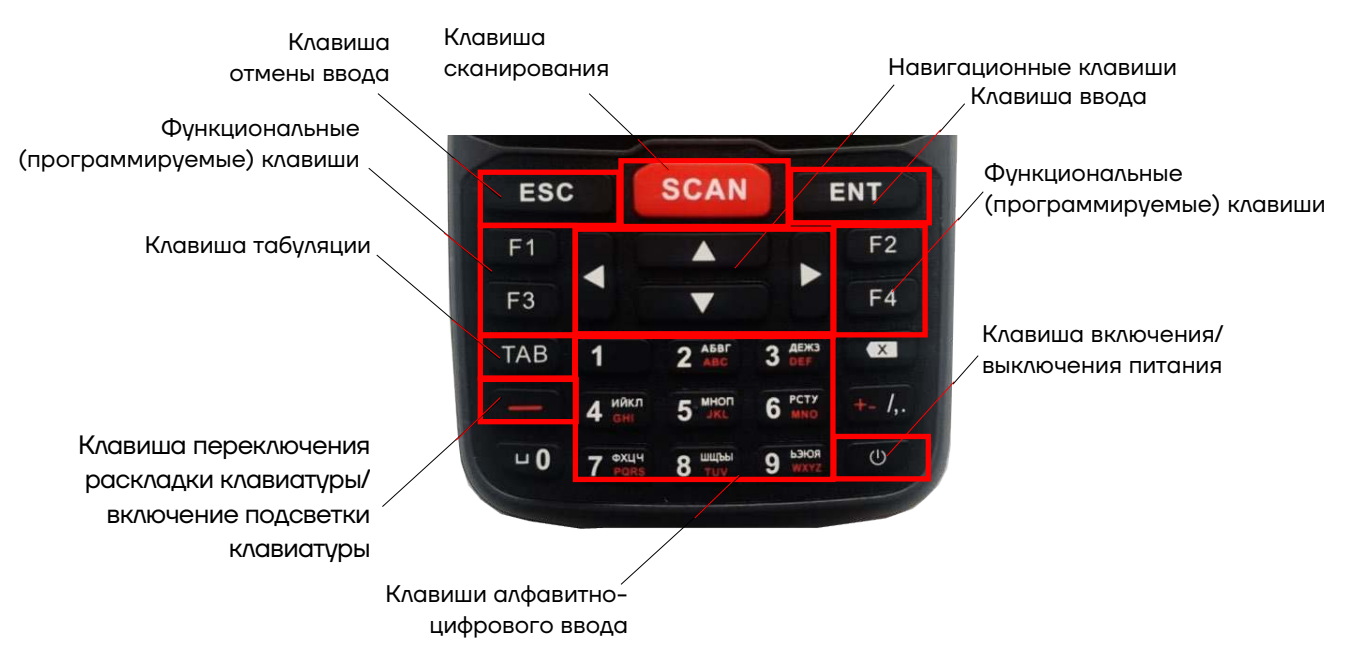

Рисунок 13. Клавиатура устройства (основные клавиши)

**- Клавиша включения/выключения питания** – при нажатии и удерживании клавиши в течение 2-3 секунд включает питание устройства, если оно было выключено, и выключает устройство, если оно было включено.

**- Клавиша сканирования** – запускает функцию сканирования штрихкода.

**- Клавиши алфавитно-цифрового ввода** – однократное нажатие на клавишу осуществляет ввод цифры, если нажать два, три, четыре или пять раз, то будет осуществлен ввод первой, второй, третьей или четвертой буквы, нанесенной на данную клавишу. Для изменения языка ввода нужно использовать клавишу дополнительных функций [**—**].

**- Клавиша переключения раскладки клавиатуры/включение подсветки клавиатуры** – переключение раскладки осуществляется однократным нажатием на клавишу, включение подсветки клавиатуры происходит удержанием кнопки [—] в течение 2-3 секунд.

**- Навигационные клавиши** – однократное нажатие на клавишу перемещает курсор на одну позицию вверх (клавиша **[˄]**), вниз (клавиша **[˅]**), влево (клавиша **[˂]**) и вправо (клавиша **[˃]**).

## *Ввод информации*

Ввод информации возможно осуществлять с помощью экранной клавиатуры или клавишами.

Для ввода буквенных значений необходимо воспользоваться экранной клавиатурой. Вызов клавиатуры осуществляется автоматически при нажатии на любое текстовое поле или окно, в котором будет производиться ввод информации.

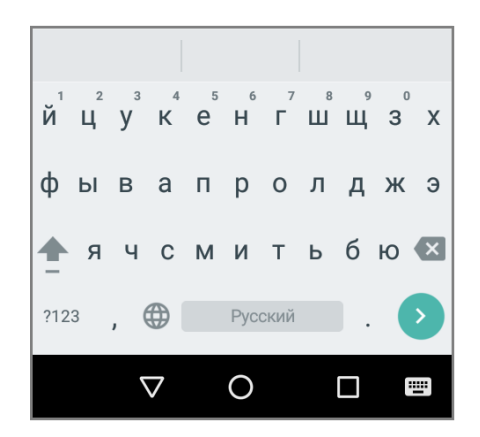

Рисунок 14. Экранная клавиатура

#### *Копирование текста*

При необходимости копировать и вставить текст в другое поле следует:

**1** Выбрать нужный фрагмент, нажать на любое слово и удерживать в выбранной точке экрана в течение 2 секунд.

**2** Удерживаемый участок выделится, а на его границах появится два ограничителя, нажав на которые можно свободно регулировать размер выделенной области текста.

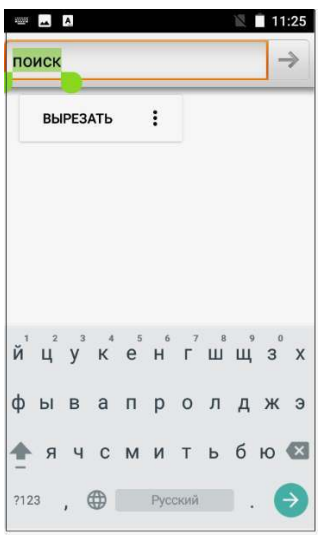

Рисунок 15. Копирование текста

**3** Кнопки «Вырезать», «Копировать» и другие действия появятся около курсора. Для копирования нажать кнопку «Копировать», затем выбрать поле или область, в которое необходимо вставить текст, удерживать в выбранной точке экрана в течение 2 секунд и нажать кнопку «Вставить».

#### **Включение «спящего» режима**

Для экономии энергии в ТСД можно использовать «спящий» режим, в котором будет отключен экран. Выбор продолжительности времени бездействия, по прошествии которого экран устройства будет заблокирован, можно запрограммировать в разделе **Настройки**/пункт **Экран/Дополнительно.**

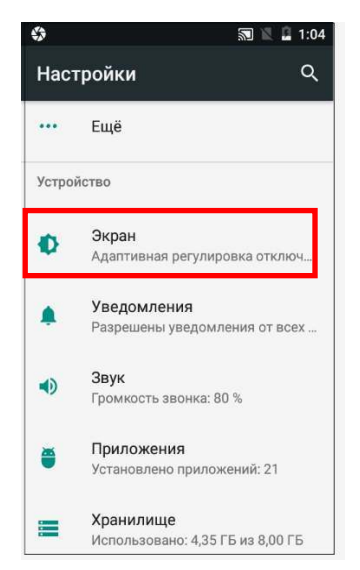

Рисунок 16. Настройка спящего режима

Когда устройство включено и находится в «спящем» режиме, для разблокировки можно нажать любую клавишу клавиатуры и провести по экрану вверх.

# **Применение ТСД**

**1** Включить ТСД. Перейти к основному меню – провести по экрану ТСД снизу-вверх.

**2** В основном меню выбрать приложение сканирования **Barcode Utility** .

**3** Во избежание ложного считывания ШК при их близком расположении рекомендуется перед сканированием установить настройку размера области сканирования – в разделе **Scan Setting/View size** установить значение 1/32, либо другое значение из списка для оптимального сканирования, выбранное опытным путем.

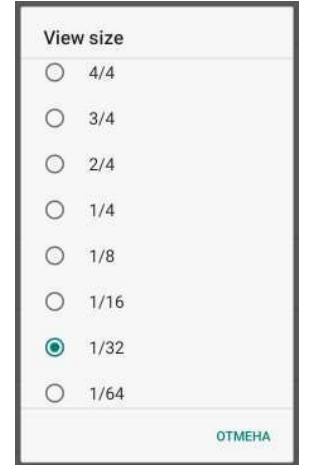

Рисунок 17. Раздел **View size**

**4** Далее перейти к основному меню в раздел **Scan Test** и нажать на кнопку сканирования на устройстве (см. раздел «Внешний вид»). Навести луч целеуказателя ТСД на штрихкод – рекомендуемое расстояние между ТСД и штрихкодом составляет 10-15 см., угол сканирования по горизонтали около 22°, по вертикали – около 17°, затем медленно перемещать луч целеуказателя по ШК до выполнения успешного сканирования. Рекомендуется маркировку товара, находящуюся в блистерной упаковке (например, табачная продукция), сканировать под углом 30°–45°, чтобы блики от подсвечивания блистера не мешали распознаванию ШК. В результате действий ТСД воспроизведет звуковой сигнал, информирующий об успешном получении закодированной в штрихкоде информации.

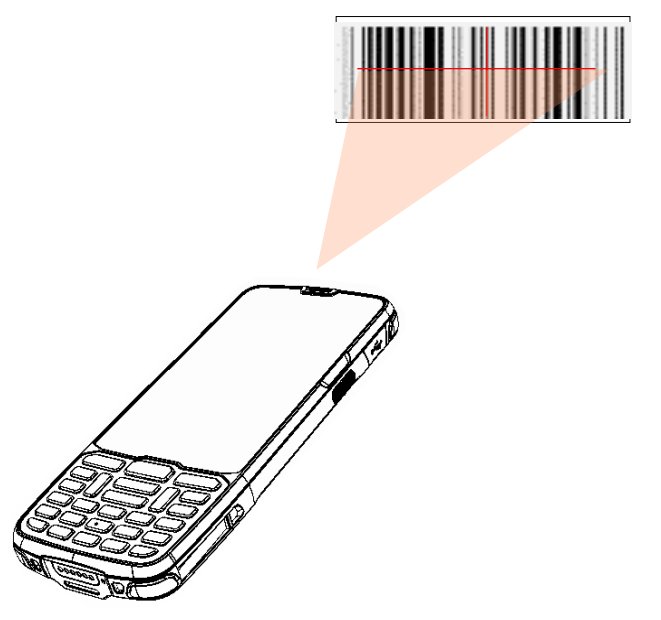

Рисунок 18. Сканирование ШК

# **Настройка сканирования ШК**

В начале работы с ТСД рекомендуется выполнить настройку сканирующего устройства ТСД, для этого используется специальная утилита настройки сканера.

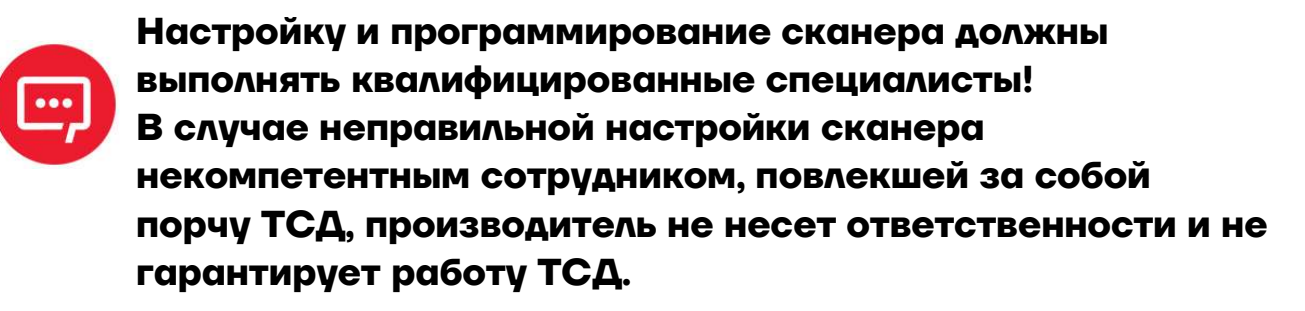

## **Запуск утилиты настройки модуля сканирования**

Для запуска утилиты сканирования нужно выполнить следующее:

- **1** Включить устройство.
- **2** Перейти к главному меню.
- **3** Выбрать утилиту **Barcode Utility** для настройки сканера.

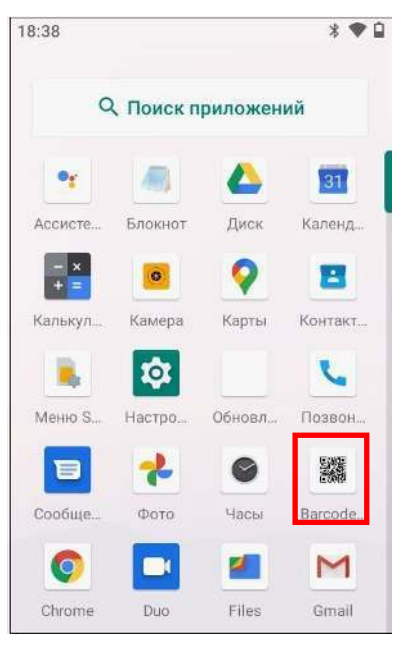

Рисунок 19. Главное меню устройства

**4** Далее выполнить настройку модуля сканирования.

#### **Настройка модуля сканирования**

В процессе настройки модуля сканирования можно выполнить:

- **-** проверку сканирующего модуля раздел **Scan Test**;
- **-** включение работы сразу со всеми типами штрихкодов раздел

#### **Barcode Module Setting**;

**-** настройку времени сканирования, подсветки сканирующего модуля, работу кнопок сканирования и т. д. – раздел **Scan Setting**.

Подробное описание настройки в каждом из разделов изложено далее.

#### *Проверка сканирующего модуля Scan Test*

В разделе **Scan Test** можно выполнить проверку работы сканирующего модуля. Сначала отсканировать штрихкод(ы). Если сканирование выполнено успешно, то на дисплее ТСД отобразится порядковый номер сканирования ШК, тип ШК и информация, закодированная в данном ШК (см. рисунок 20).

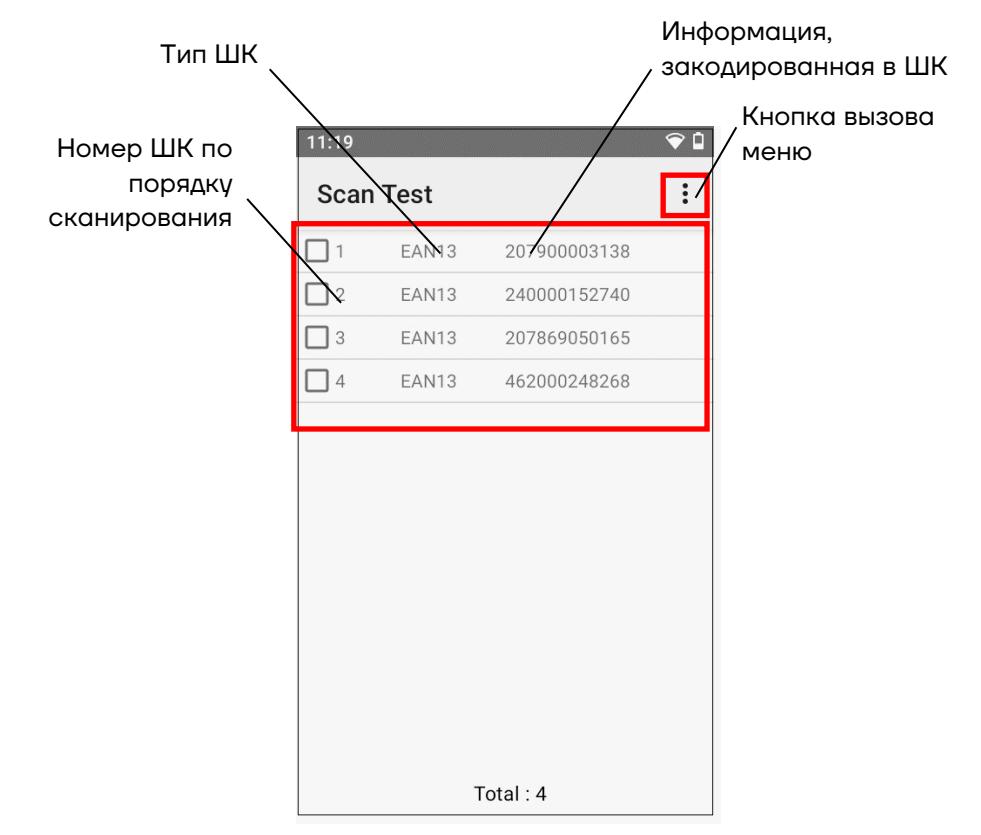

Рисунок 20. Раздел **Scan Test**

В случае если после сканирования какого-либо ШК на дисплее ничего не отобразится, значит в модуле сканирования не настроена (не включена)

работа с данным типом ШК или работа с типом ШК настроена, но не выполнены некоторые его настройки, например, суффикс или разделитель. В этом случае нужно настроить модуль сканирования согласно описанию раздела «Настройка параметров модуля сканирования Scan Setting».

После проверки работоспособности модуля сканирования можно частично или полностью очистить дисплей ТСД – удалить некоторые или все ШК.

Для удаления некоторых ШК сначала их нужно выделить – установить флаг напротив обозначений удаляемых ШК, затем вызвать меню раздела – нажать на кнопку  $\mathbb{E}$  в правом верхнем углу экрана и выбрать пункт **Selected Erase** (см. рисунок 21). Выделенные ШК будут удалены из списка. Списка и присунок 21. Раздел Scan Test (удаление

Также можно удалить все ШК из списка – в меню выбрать пункт **Select All** (напротив всех ШК будет установлен флаг), затем в меню выбрать пункт **Selected Erase** (см. рисунок 22). Будут удалены все ШК.

| 19:02            |       |                | $\ast$ |
|------------------|-------|----------------|--------|
| <b>Scan Test</b> |       | Select All     |        |
|                  | EAN13 | Selected Frase |        |
| $\overline{2}$   | EAN13 |                |        |
|                  | EAN13 | Release Select |        |
|                  | EAN13 | 240000152740   |        |

некоторых ШК)

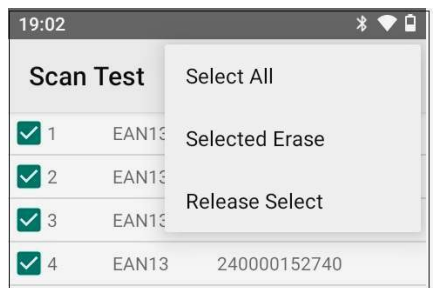

Рисунок 22. Раздел **Scan Test** (удаление всех ШК)

В случае если нужно снять выделение всех ШК в списке, то в меню достаточно выбрать пункт **Release Select**.

# *Включение работы с ШК разных типов – Module Setting*

Данный ТСД поддерживает работу с большим количеством типов ШК, при этом ТСД можно настроить на работу только с некоторыми типами ШК или с ШК всех возможных типов. Данная настройка выполняется в разделе **Module Setting** (см. рисунок 23).

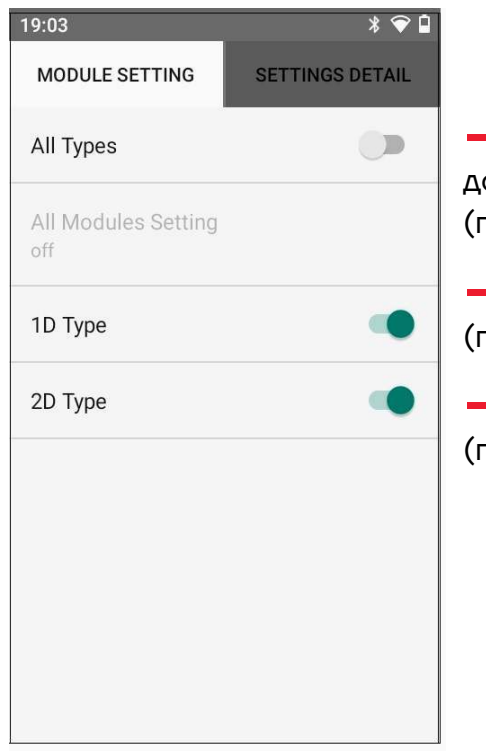

**-**Для включения работы со штрихкодами всех типов достаточно сместить переключатель **All Types** вправо (по умолчанию работа со всеми типами ШК отключена)

**-**Включение/отключение считывания одномерных ШК (по умолчанию работа с одномерными ШК включена)

**-**Включение/отключение считывания двумерных ШК (по умолчанию работа с двумерными ШК включена)

Рисунок 23. Раздел **Module Setting**

Чтобы указать определенные типы ШК, с которыми должен работать данный ТСД, сначала нужно выбрать пункт **All Modules Setting**. При этом откроется список всех типов штрихкодов, в котором можно включить работу только с нужными типами ШК, сместив переключатель напротив его наименования вправо (см. рисунок 24).

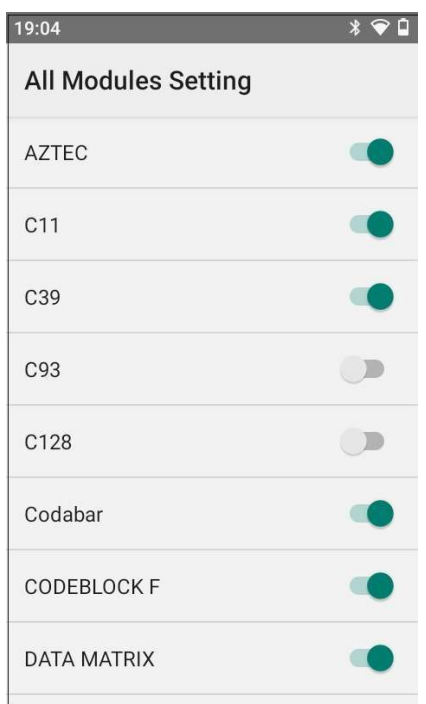

Рисунок 24. Раздел **All Moudles Setting**

Для дополнительной настройки каждого из типов штрихкодов сначала нужно перейти в раздел настроек **Settings Detail** (см. рисунок 25).

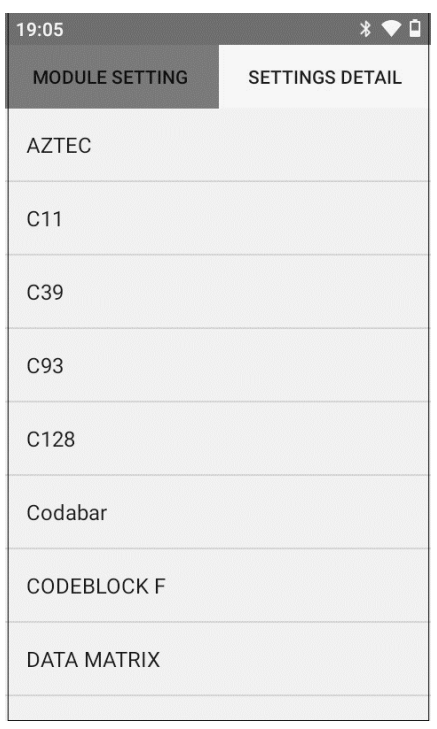

Рисунок 25. Раздел **Setting Detail**

Затем выбрать тип ШК, который нужно настроить. Перечень настроек зависит от типа ШК, далее приведены примеры настроек для некоторых из них (см. рисунок 26).

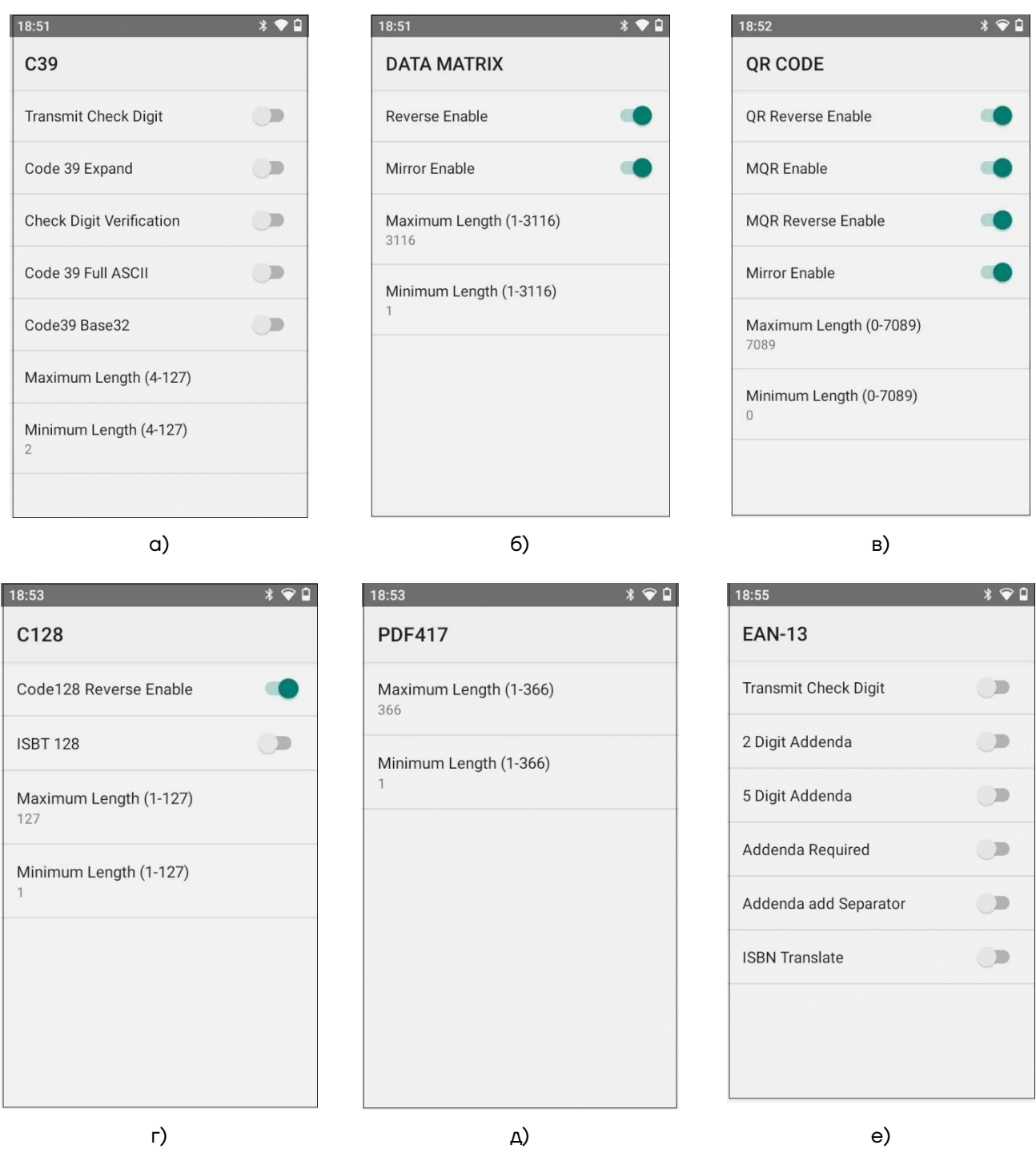

Рисунок 26. Типы ШК: а) C39; б) Data Matrix; в) QR Code; г) C128; д) PDF417; е) EAN-13

# *Настройка параметров модуля сканирования Scan Setting*

В данном разделе производится настройка параметров модуля сканирования:

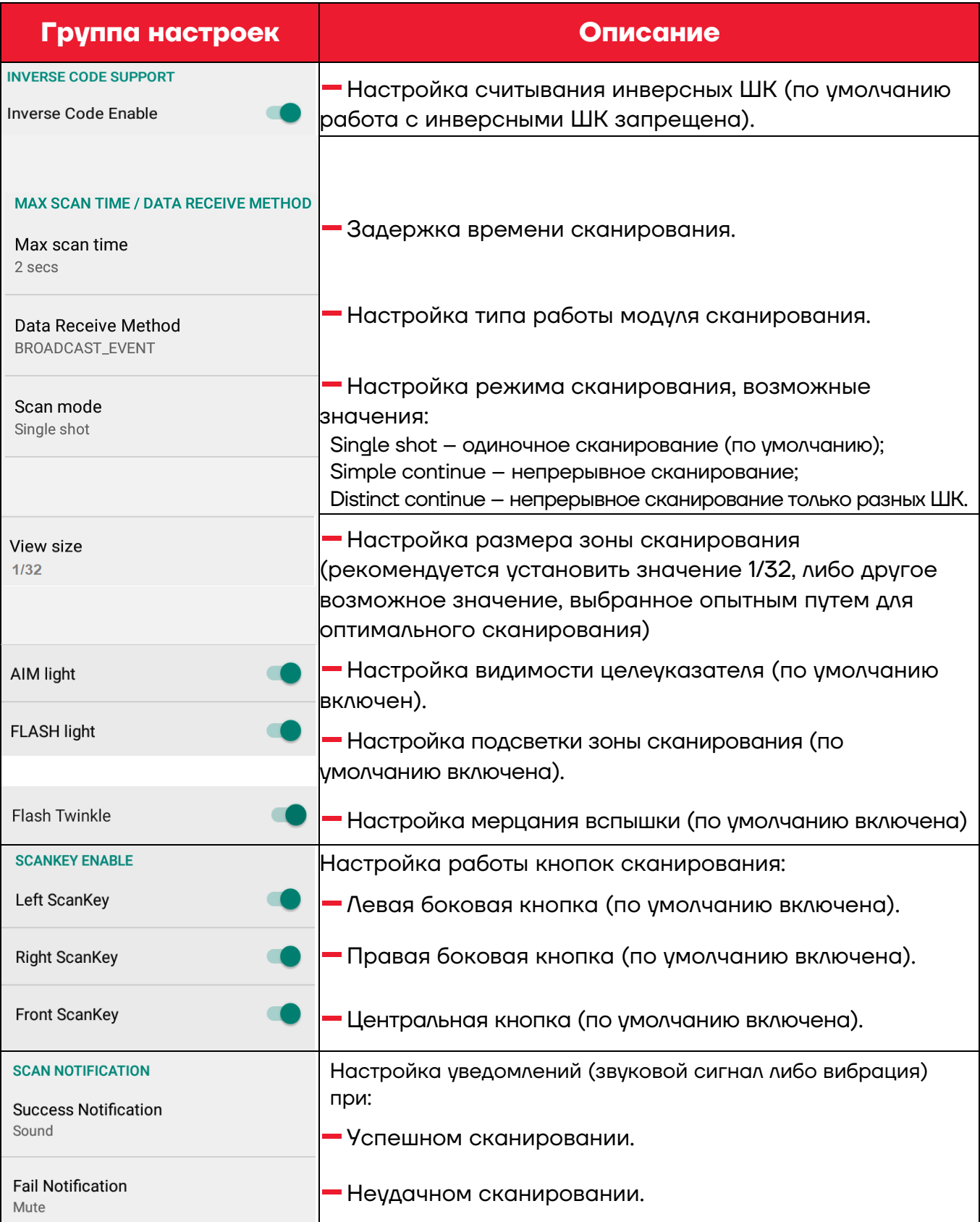

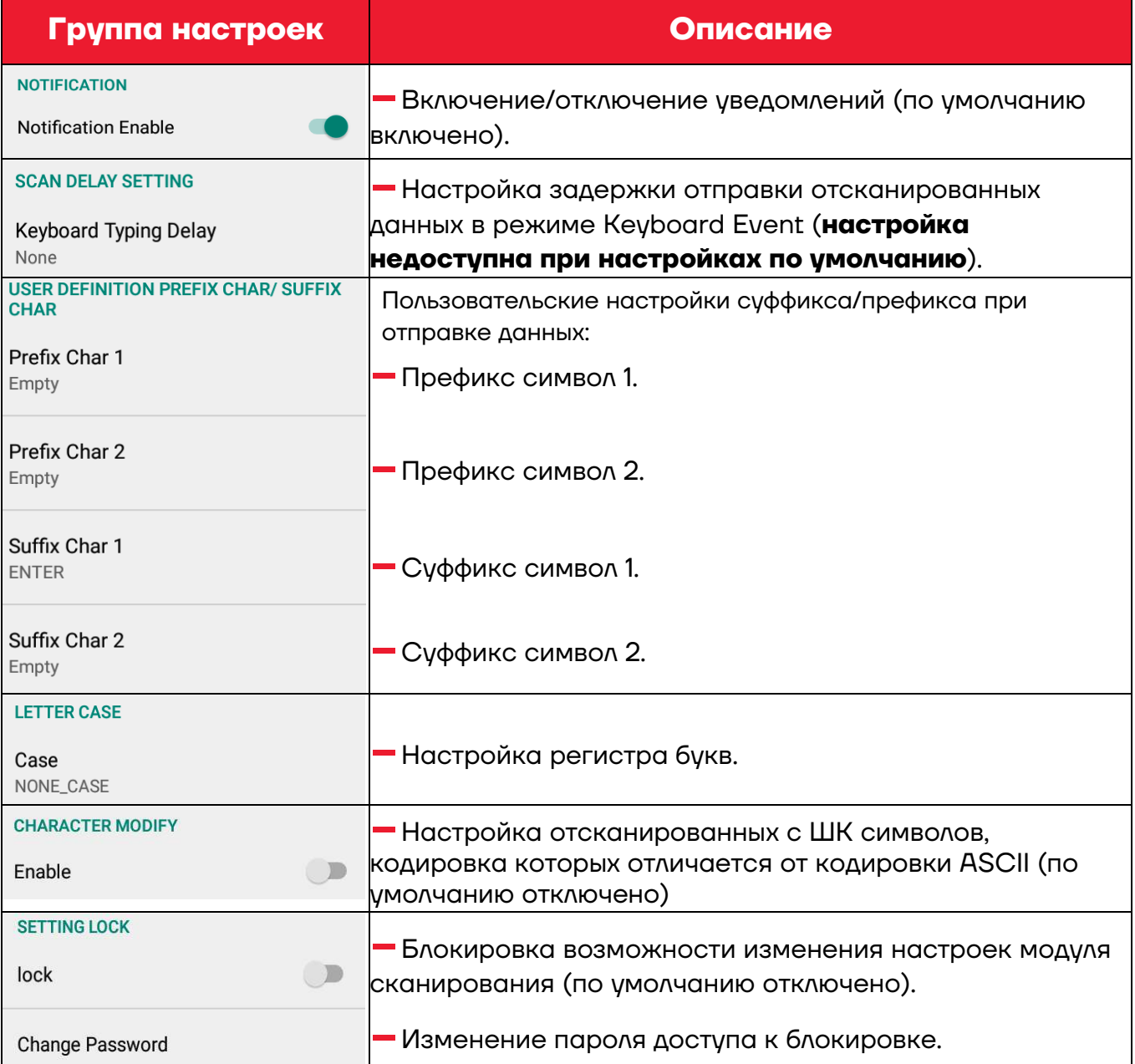

# **Глубина поля сканирования (DOF)**

Характеристика DOF определена при следующих условиях:

**-** DOF — это расстояние от верхней части сканирующего модуля до штрихкода;

- **-** +23 °C, 0–10 клк;
- **-** Стандартный штрихкод высокого качества с четким изображением.

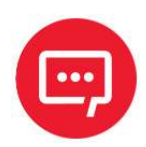

**Если сканирующий модуль не направлен на штрихкод, то это повлияет на время считывания и глубину поля сканирования (DOF) и снизит эффективность устройства.**

В таблице приведены данные для сканирующего модуля E3. Значения DOF для различных модулей существенно отличаются и верными считаются фактические данные, полученные в результате испытаний.

#### *Для сканирующего модуля E3*

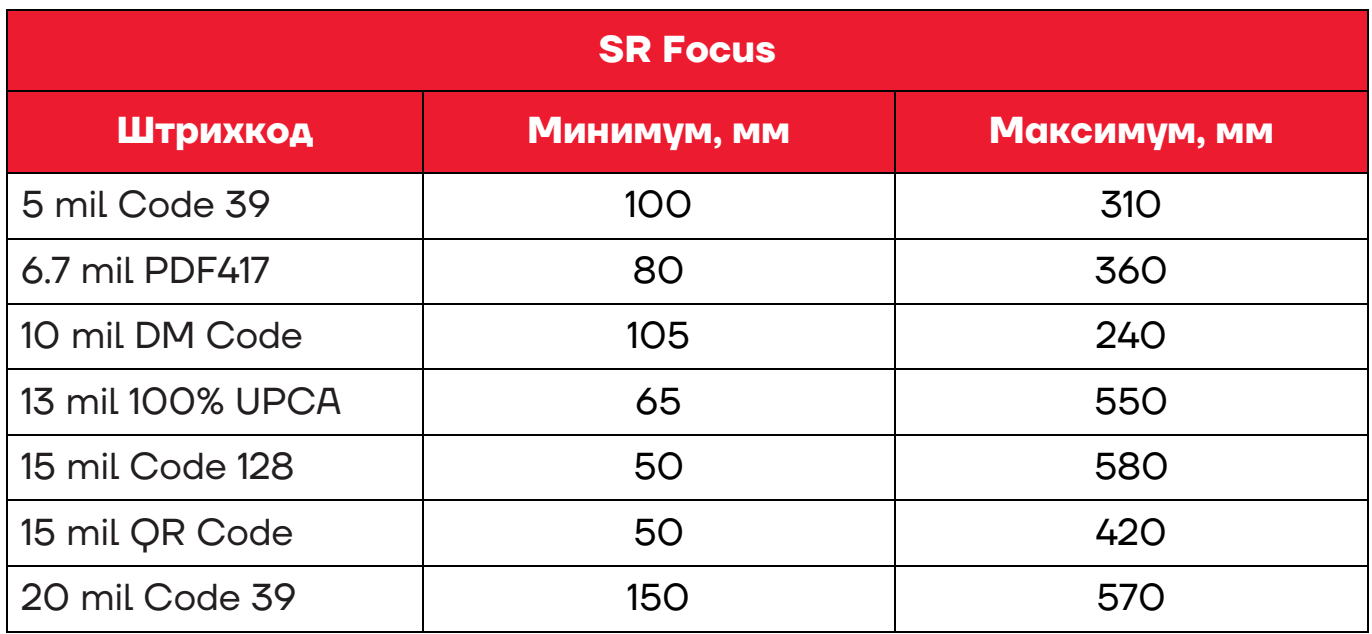

# *Для сканирующего модуля Zebra 4710*

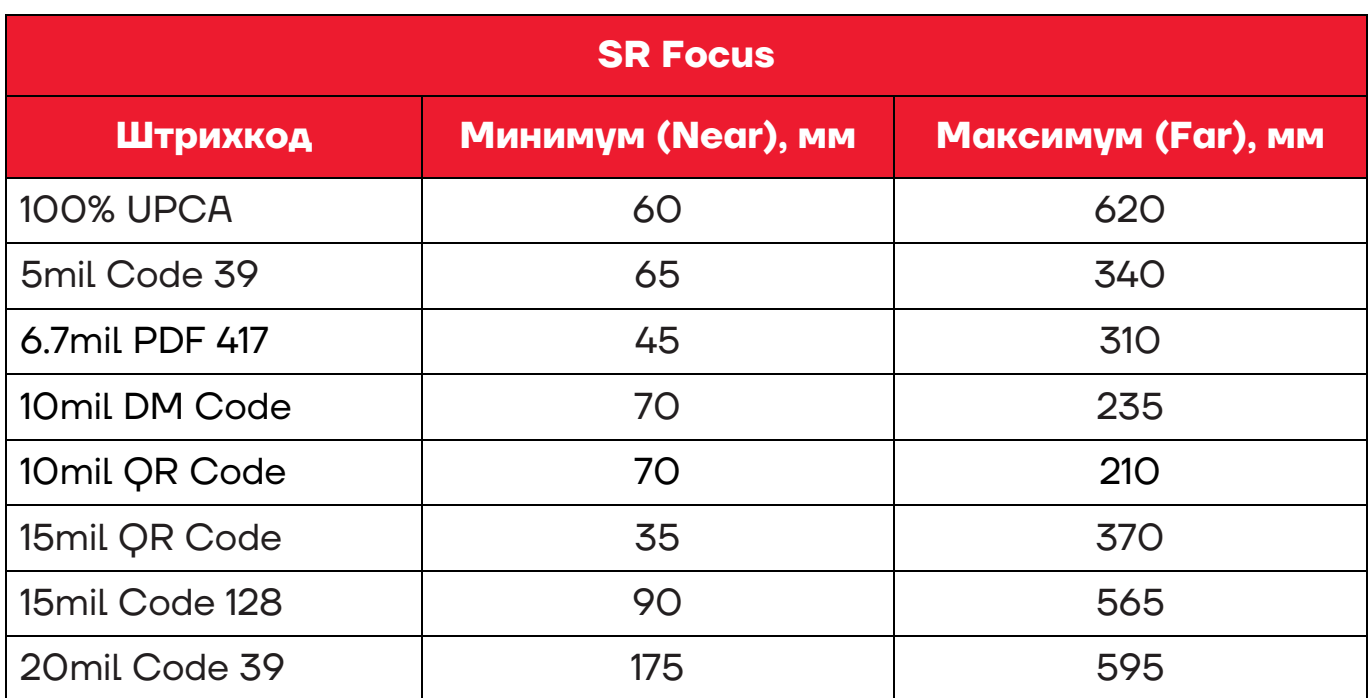

# **Работа с терминалом**

#### **Функции сканирования**

ТСД предназначен для считывания одномерных (линейных) и двумерных штрихкодов. В реальных условиях поддерживает высокоэффективное сканирование ШК обоих типов с высокой скоростью.

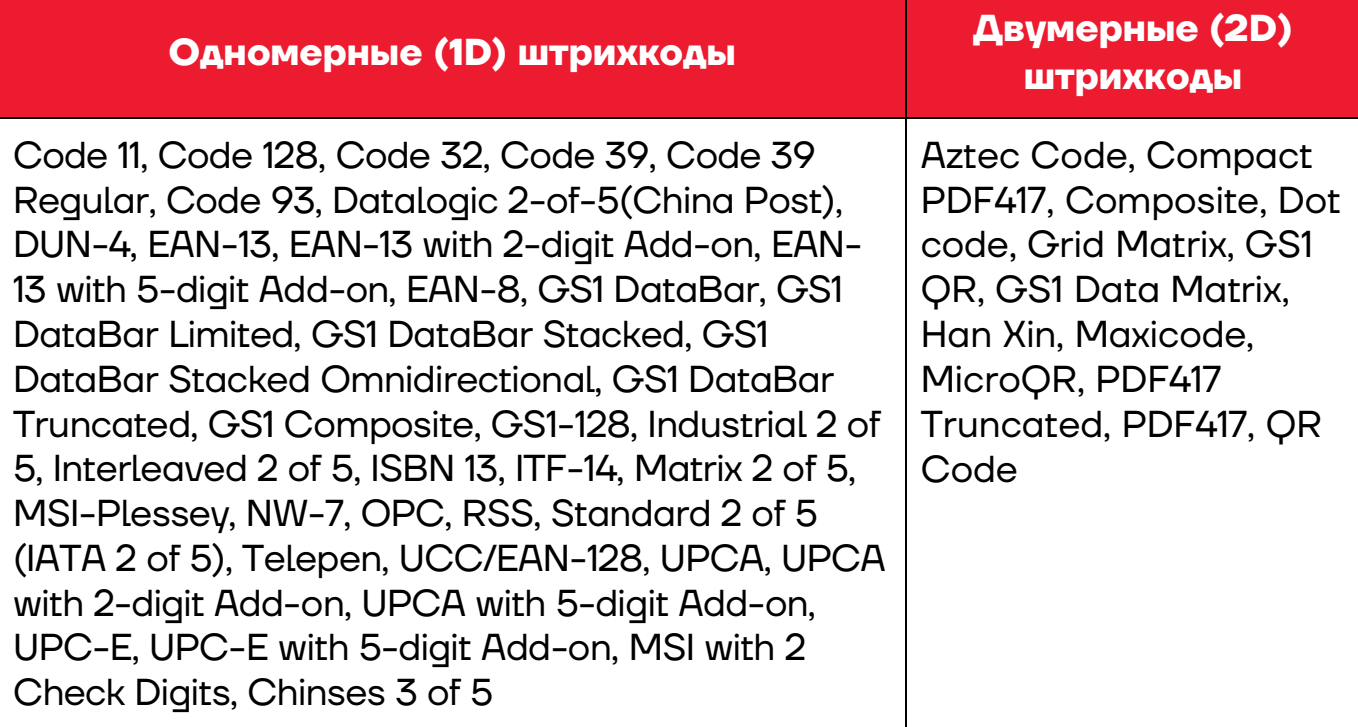

## **Передача файлов**

Передача файлов между персональным компьютером и ТСД осуществляется с помощью кабеля USB. При подключении ТСД с помощью кабеля USB к персональному компьютеру возможен просмотр и перемещение файлов ТСД или передача файлов с персонального компьютера на ТСД. Для работы с помощью кабеля USB следует:

**1** Подключить устройство к персональному компьютеру.

**2** На экране выбрать пункт **Передача файлов**.

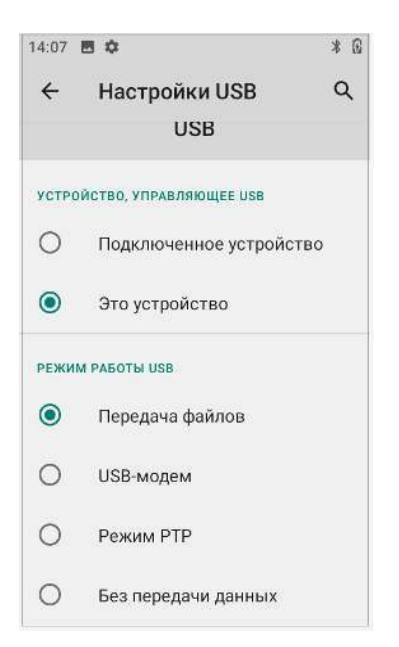

Рисунок 27. Настройка режима работы USB

Найти нужные файлы с помощью персонального компьютера.

Скопировать, удалить или переместить файлы между устройством и ПК.

#### **Для заметок**

#### **Для заметок**

# **Руководство по эксплуатации**

**Версия документа от 01.09.2022**

# **Компания АТОЛ**

ул. Годовикова, д. 9, стр. 17, этаж 4, пом. 5, Москва 129085

+7 (495) 730-7420 www.atol.ru